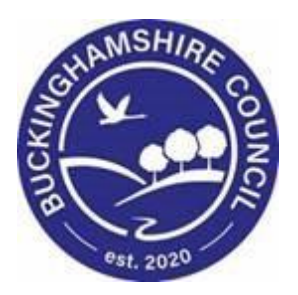

# **LCS / Short Term Breaks User Guide**

**Liquidlogic Children's Systems (LCS)**

Author: Stephen Allwright

Date: 29.03.2016

## **DOCUMENT HISTORY**

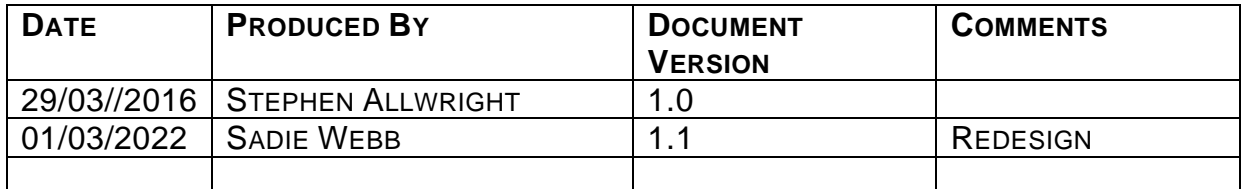

# **TABLE OF CONTENTS**

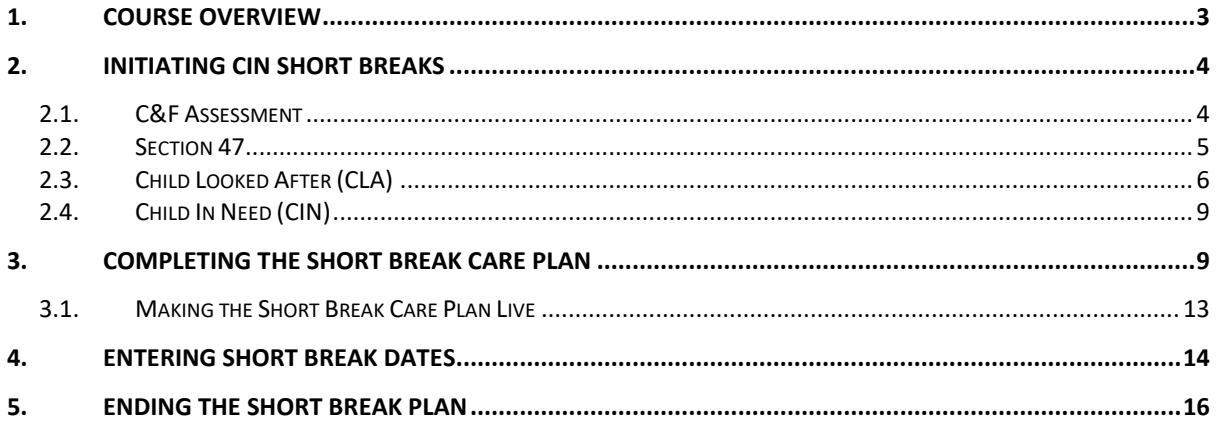

### <span id="page-3-0"></span>**1. Course Overview**

This guide has been specifically designed for Social Care staff within the Children & Young People Service on how to put a Child/Young Person on Short Breaks

By the end of this course you will be able to:

- Initiate CIN Short Breaks via:
	- o C&F Assessment
	- o Section 47
	- o Ending CLA
	- o CIN
- Complete the Short Break Care Plan
	- $\overrightarrow{O}$  Make the Short Break Care Plan Live
- Enter Short Break Dates
- End a Short Short Break Plan

## <span id="page-4-0"></span>**2. Initiating CIN Short Breaks**

• Throughout LCS there are a number of ways that CIN Short Breaks can be initiated.

#### <span id="page-4-1"></span>**2.1. C&F Assessment**

- If a child requires a Short Break Care Plan, this can only be selected from the 2<sup>nd</sup> C&F Assessment and subsequent ones.
- If another C&F Assessment has been started, click the task in your tray "C&F Assessment – Please do C&F Assessment for Child"

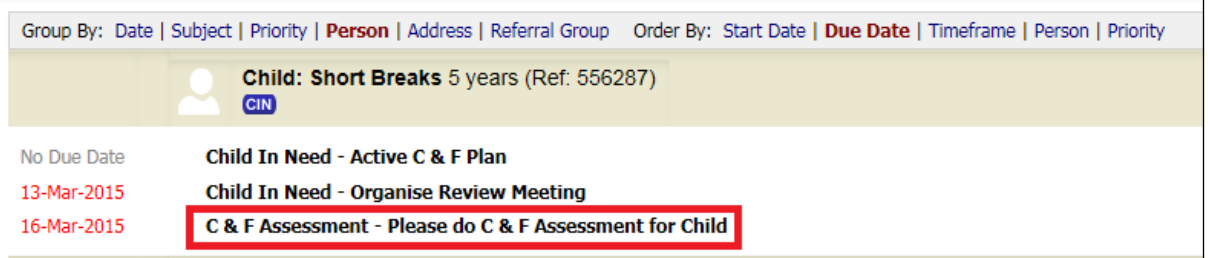

• Once the Assessment has been filled click the "Decisions and Further Actions" tab.Click the box next to "Provision of Short Break Care (S17)".

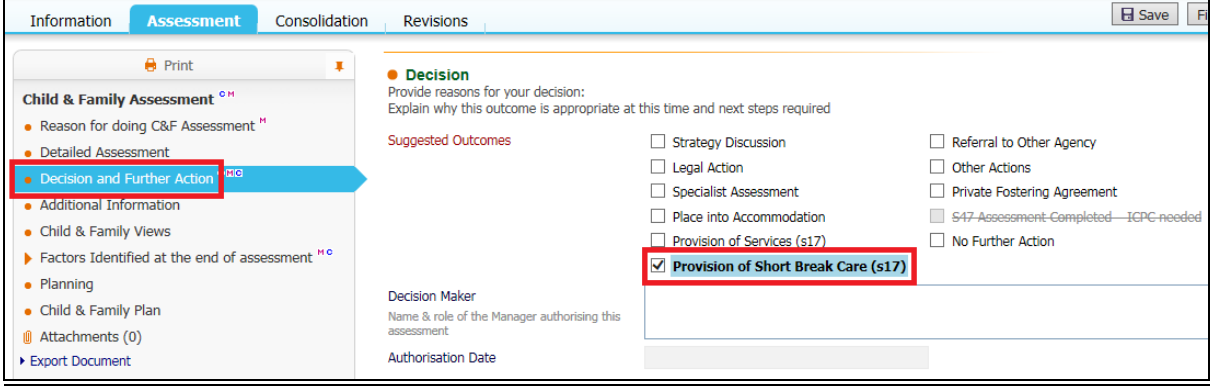

• You will then be able to click "Finalise Assessment"

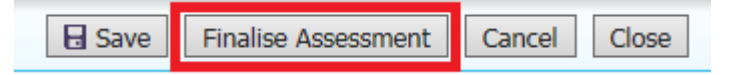

#### <span id="page-5-0"></span>**2.2. Section 47**

- Before a Section 47 can be started a Strategy Discussion must be completed on LCS by a Manager. If you are unsure how to initiate a Strategy Discussion please contact the [LCS Support](mailto:lcssupport@buckscc.gov.uk) Mailbox for assistance.
- Click the task in your tray "Section 47 Enquiries Please Perform S47 Enquiries"

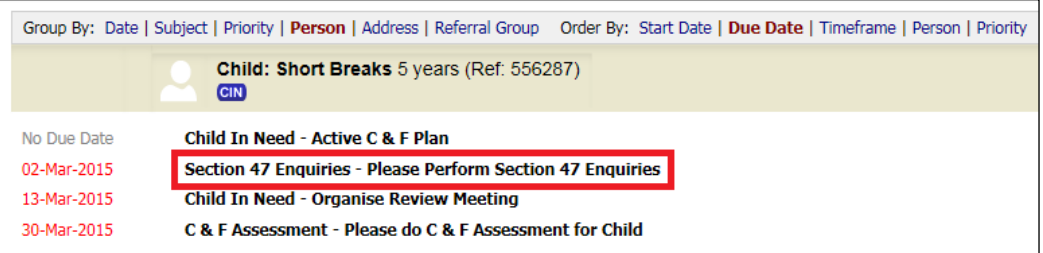

• The completed Strategy Discussion will be selected automatically to be copied forward. You can select any other information to copy forward, once done click "Copy Forward Selected".

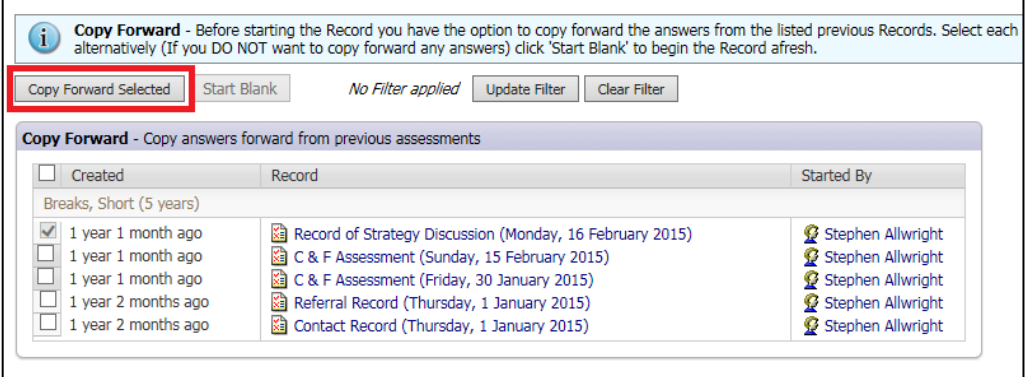

• Ensure all fields within the tabs on the Sidebar have been addressed and completed fully.

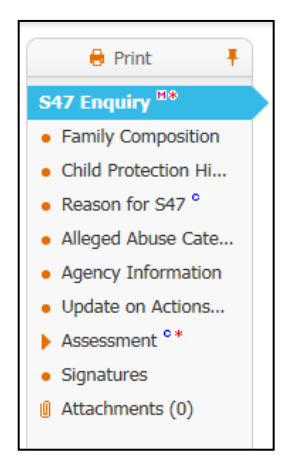

- For more information on how to fill out the S47 please refer to the CP User Guide
- Once all relevant fields have been completed click the "Assessment" tab and then click "Decision"
- Click the box next to "Provision of Short Break Care (S17)"

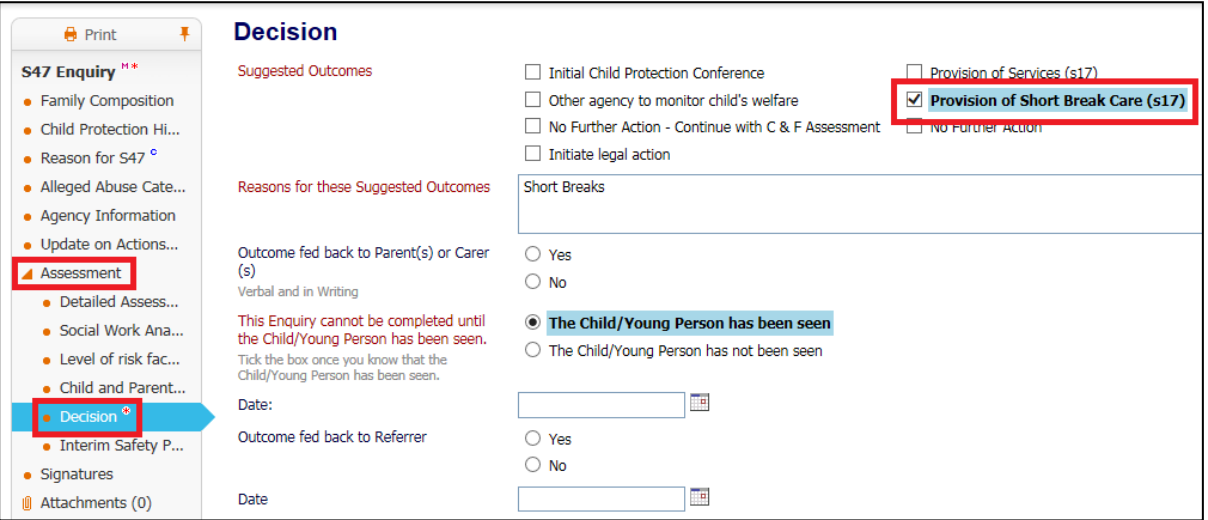

• Once completed click "Finalise Record"

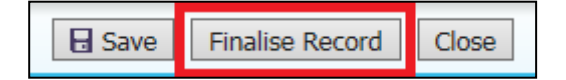

#### <span id="page-6-0"></span>**2.3. Child Looked After (CLA)**

- For a child to step down to CIN Short Breaks if they are already Looked After - CLA has to close.
- Click the task in your tray "CLA Current Episode of Care"

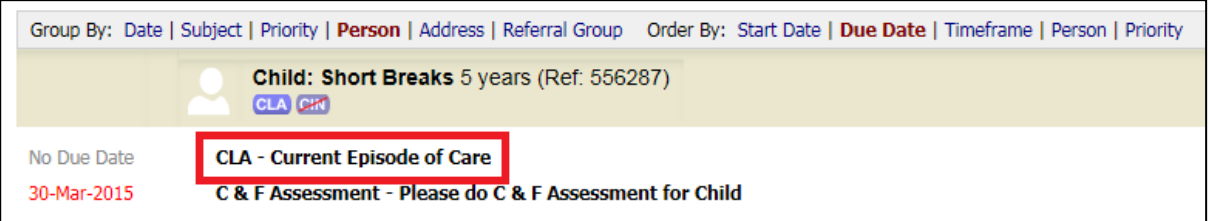

- In "Other Date" or using "Today's Date" put the date that CLA has ended
- Enter in "Reason for Decision" an explanation as to why CLA is closing
- Then click the "Start" button next to "Leaving CLA (Finalise CLA Care Plan)"

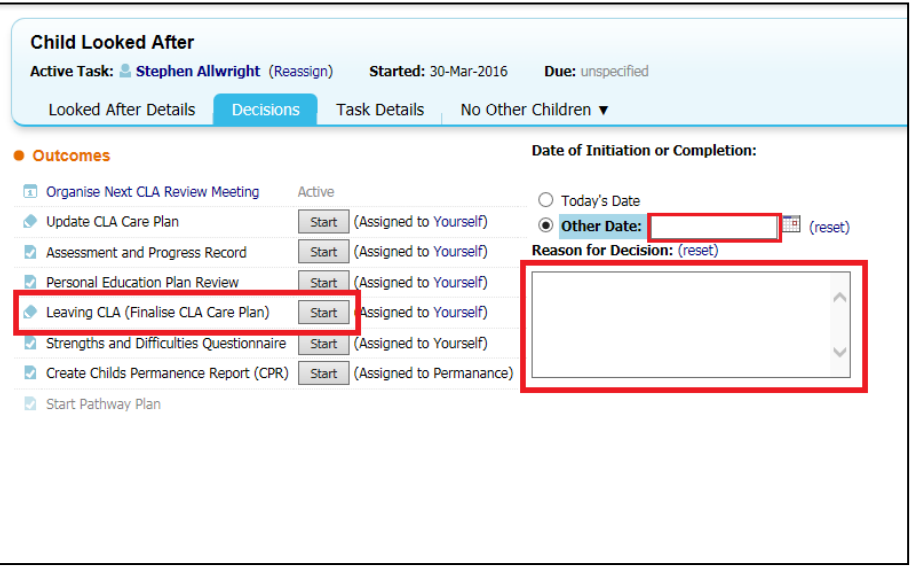

- On the next screen click the "Confirm" button
- Click on "Home" and back in your work tray click the task in your tray "CLA – Finalise CLA Care Plan".

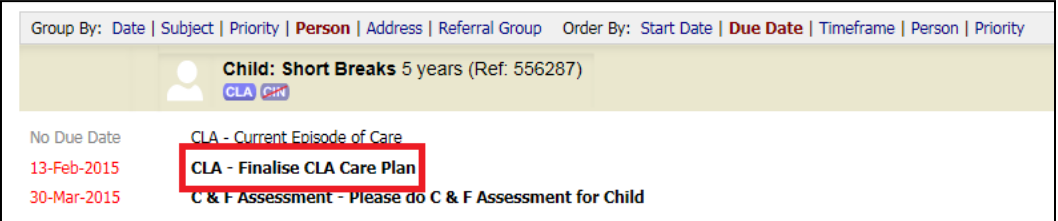

- Alternatively, in the "Basic Demographics" click the "Involvements" tab
- Then Under "Current tasks for this child" click the task "CLA Finalise CLA Care Plan"

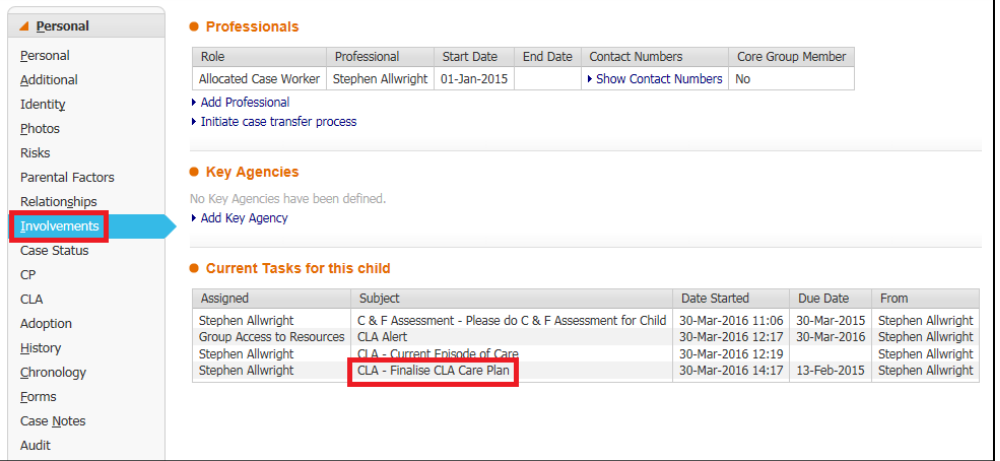

- Complete the "CLA and Plan End Date" and the "Reason Episode Ceased"
- Once they have been filled out click "Update Record"

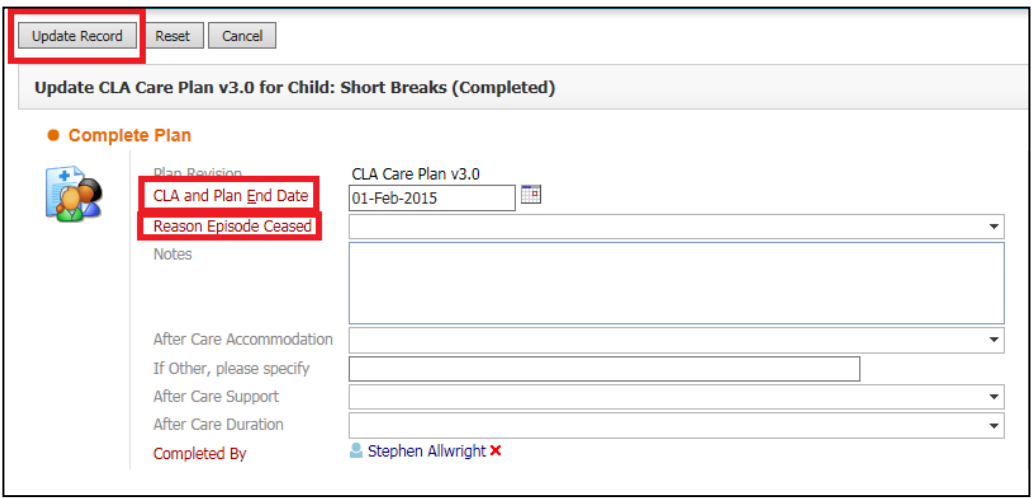

- The next task will go to your manager to complete
- Managers click the task in your tray "Leaving CLA (Finalise CLA Care Plan) – Outcomes"

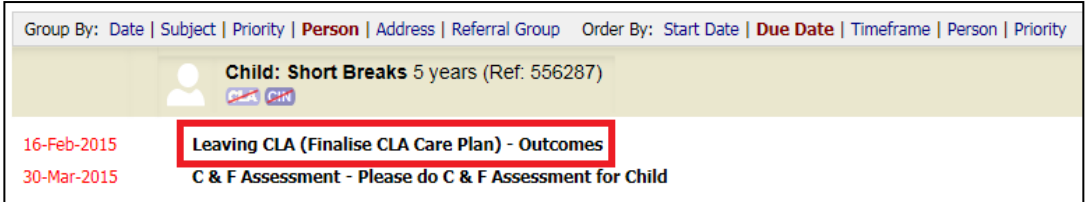

- Enter the date that CLA is closing by using "Today's Date" or the "Other Date" box.
- Add in "Reason for Decision" the reason why you are going to Short Breaks
- Click the "Start" button next to "Return to Family (Provision of Short Break Care (S17))"

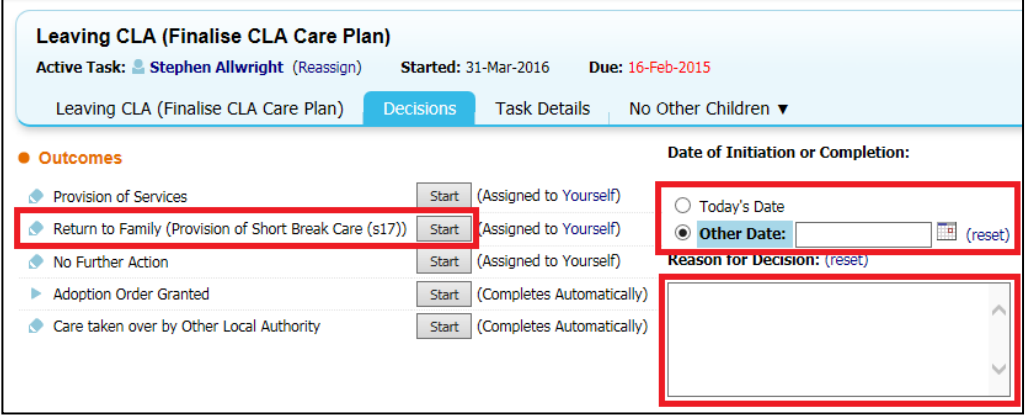

- On the next screen click the "Confirm" button
- You will then have an "Update C&F Plan" task in your tray

#### <span id="page-9-0"></span>**2.4. Child In Need (CIN)**

- If a child/young person is already Child In Need on LCS, it is possible to make them CIN Short Breaks
- Click the task in your tray "Child In Need Active C&F Plan"

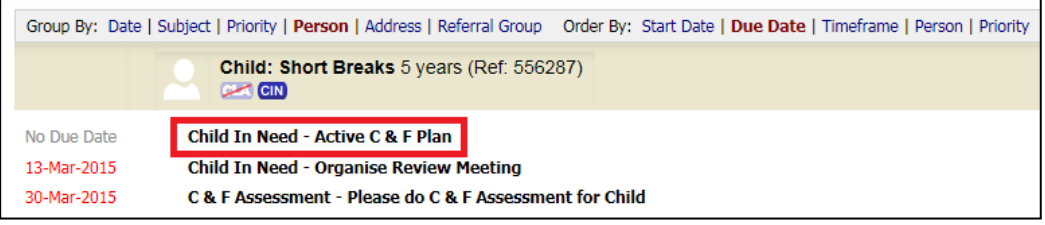

• Click the tab "S17 Placements" and then click "Create a Short Break Care Plan for a new Placement"

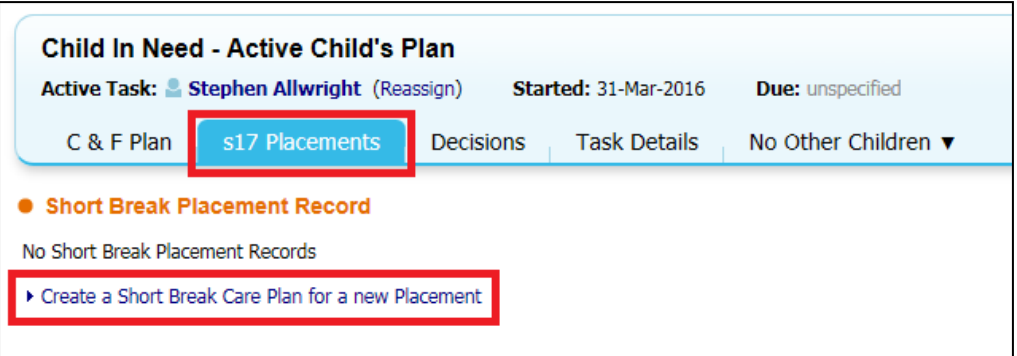

• After this you will be able to complete the Short Break Placement Plan

## <span id="page-9-1"></span>**3. Completing the Short Break Care Plan**

• When the outcome of Short Breaks Care has been chosen in LCS, you will get the task in your tray "CIN (S17) – Complete the Short Break Care Plan". Click the task in your tray as shown below.

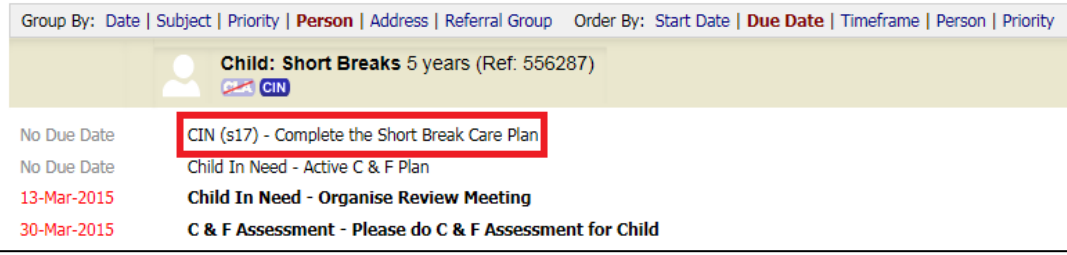

- You will then be able to copy any information forward by clicking the box next to the form you want to Copy Forward
- If you do not want to copy any information forward click "Start Blank"

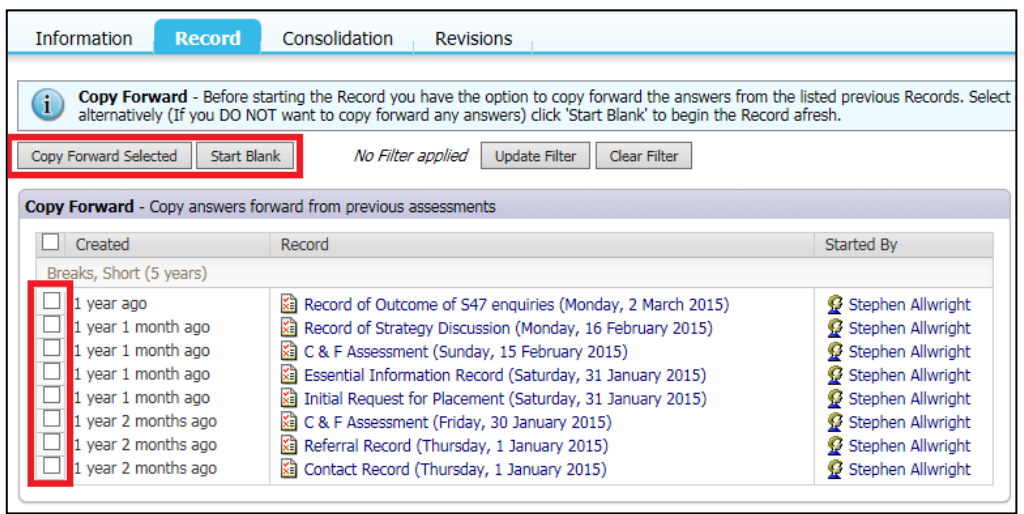

- You will then need to go through each of the tabs on the Sidebar.. When going through the tabs if there are any questions in red, this means that the question is mandatory and must be completed.
- A tab that must be filled out is "Placement Details"

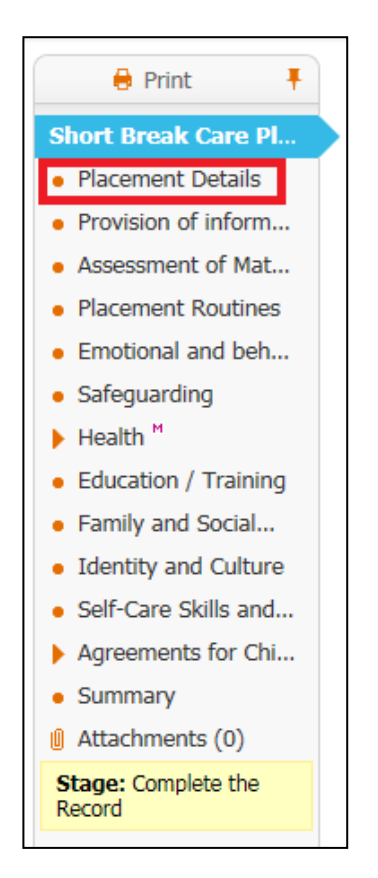

• To add the Carer Details click the "Placement Details" tab

• Then click the "Update this Placement Record" link

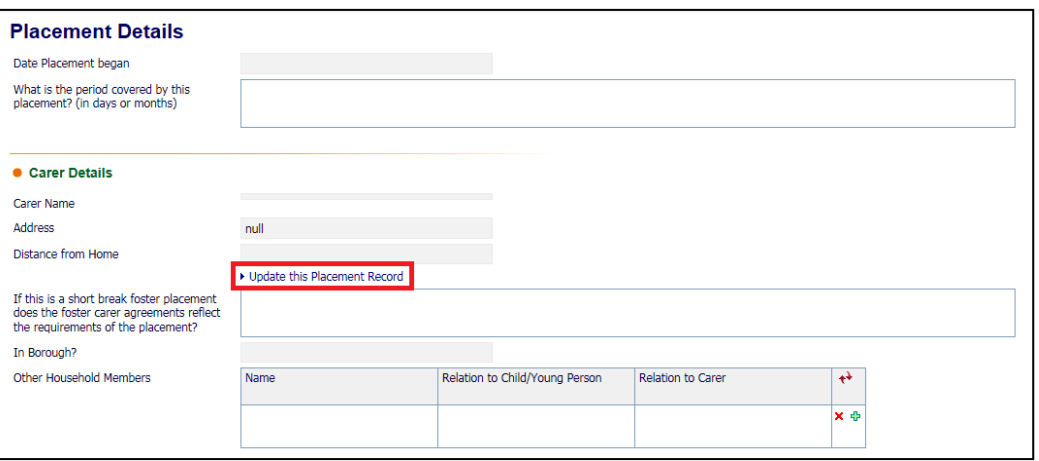

• On the next screen enter the "Date Placement began" and choose "Type of Placement" from the drop down list.

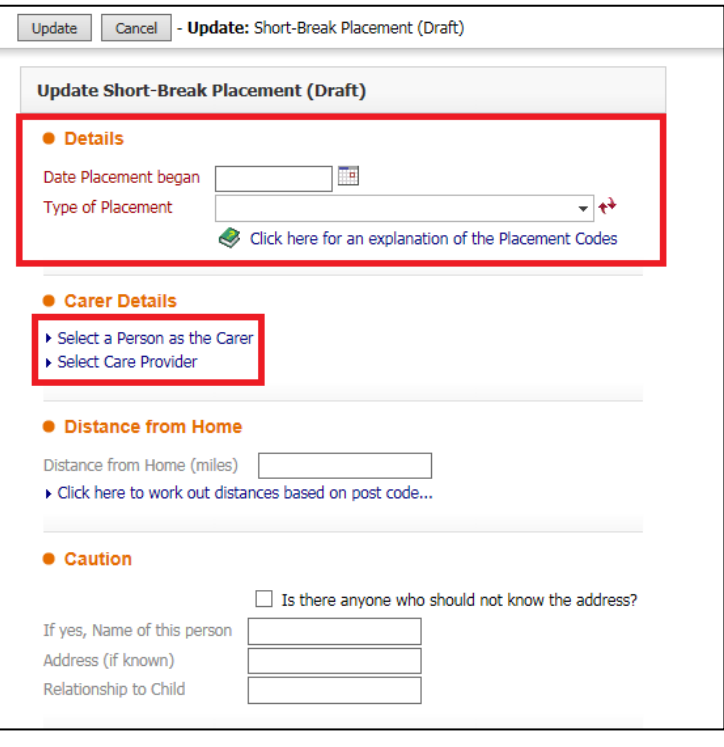

- Then click "Select a Person as the Carer" if you need to add a Foster Carer
- Or Click "Select Care Provider" if it is a Company that is providing the Short Break Care
- You will then be taken to a Search screen where you will be able to search for the carer.

#### Note:

If you are unsure of the Type of Placement the Carer provides please contact the [LCS Support Mailbox](mailto:lcssupport@buckscc.gov.uk) and a LCS Support Officer will be able to assist you further.

• Once you have found the carer click on them and then click the "Select" button

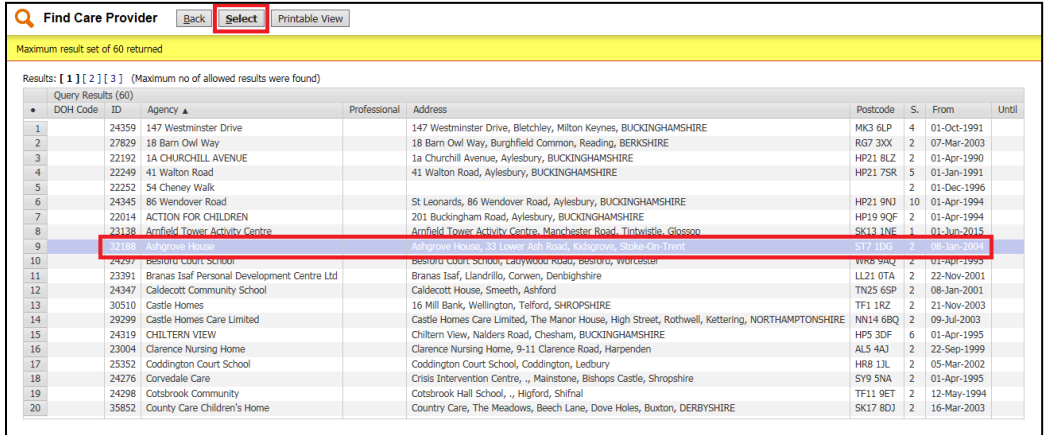

- On the next screen you can fill out the "Distance from Home",(Stephen please explain about either using the right hand click, open new window or the use of the "Back" button to return to the LCS screen.
- If there are any people that should not know about the address, enter the information under the "Caution" section
- Complete the "Out of hours Contact".
- Once you have filled out the relevant information you can click the "Update" button.

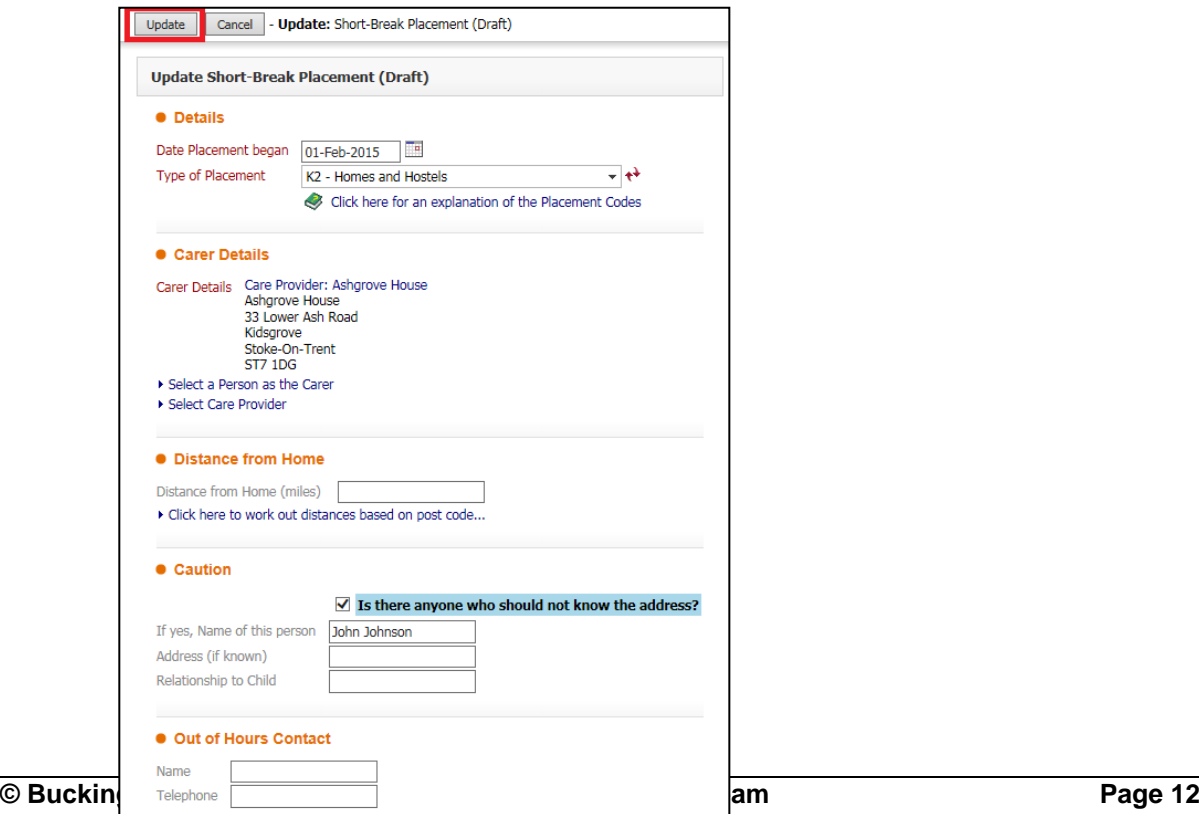

• Once all relevant fields are completed you can click the "Finalise" button

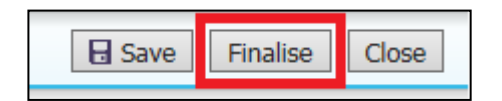

• Then click "OK" when the prompt box appears

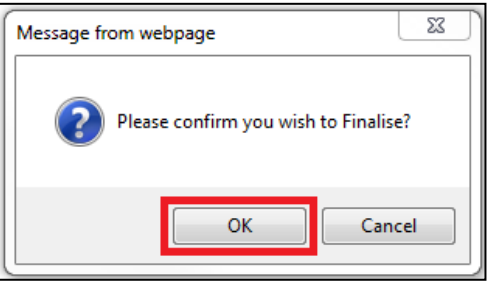

#### <span id="page-13-0"></span>**3.1. Making the Short Break Care Plan Live**

- Once the Short Break Care Plan has been finalised, the Placement has to be made Live for the child/young person to show up as CINSB on LCS.
- Click the task in your tray "Child In Need Active C&F Plan"

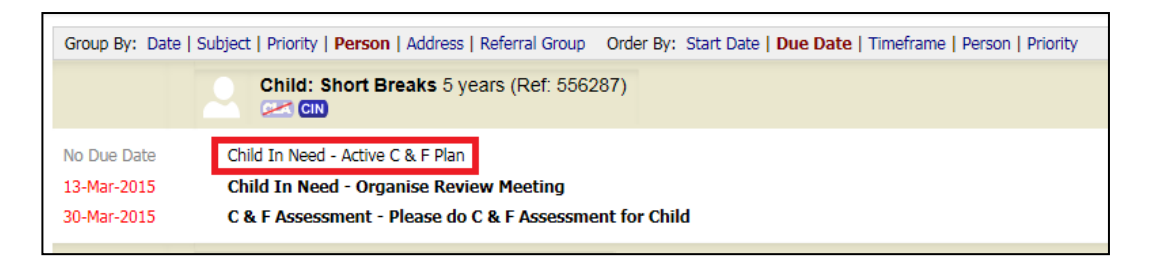

• Click the "S17 Placements (1)" tab

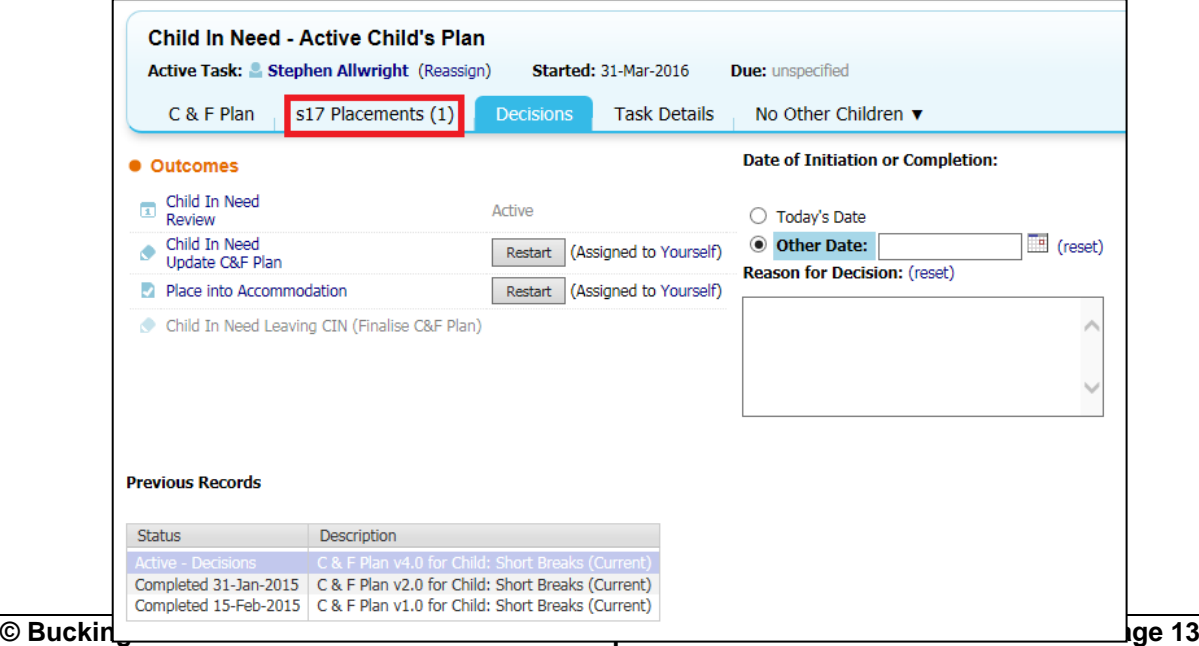

• Click the "Make Short Break Placement Live" link

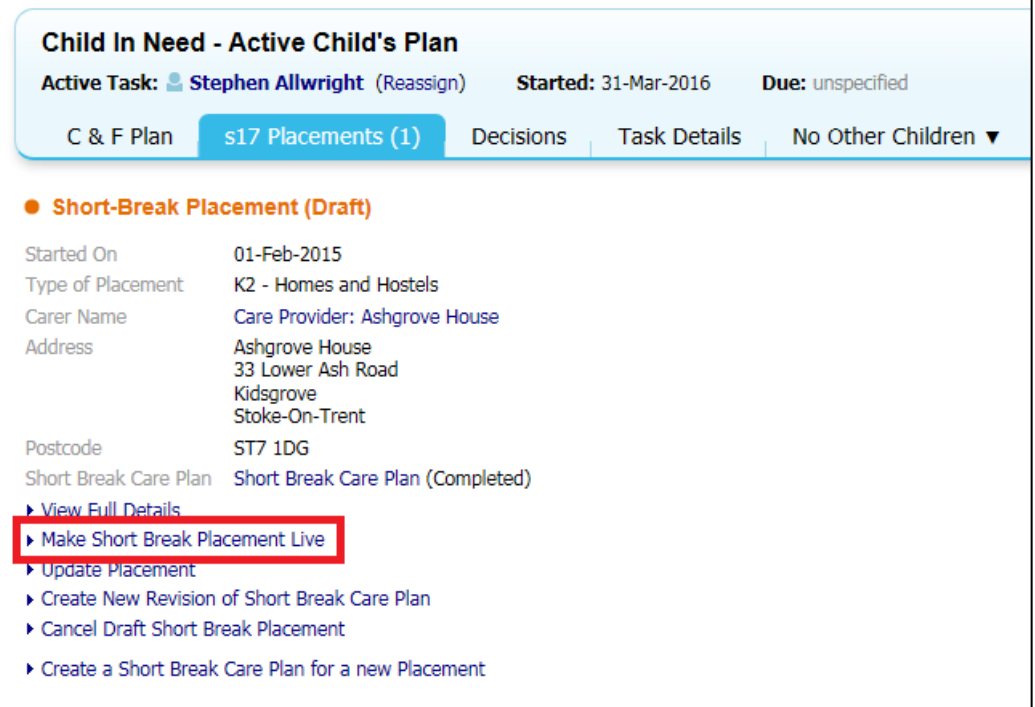

• After the link is selected, the child/young person will show as CINSB under their name.

**Child: Short Breaks CLA CIN SB R** 

#### <span id="page-14-0"></span>**4. Entering Short Break Dates**

- While a child/young person is on Short Breaks, the dates they stay with their Carer must be recorded on LCS.
- Click the "Case Status" tab in the "Basic Demographics"
- Then click the placement under "Short Break Placements (S17)"

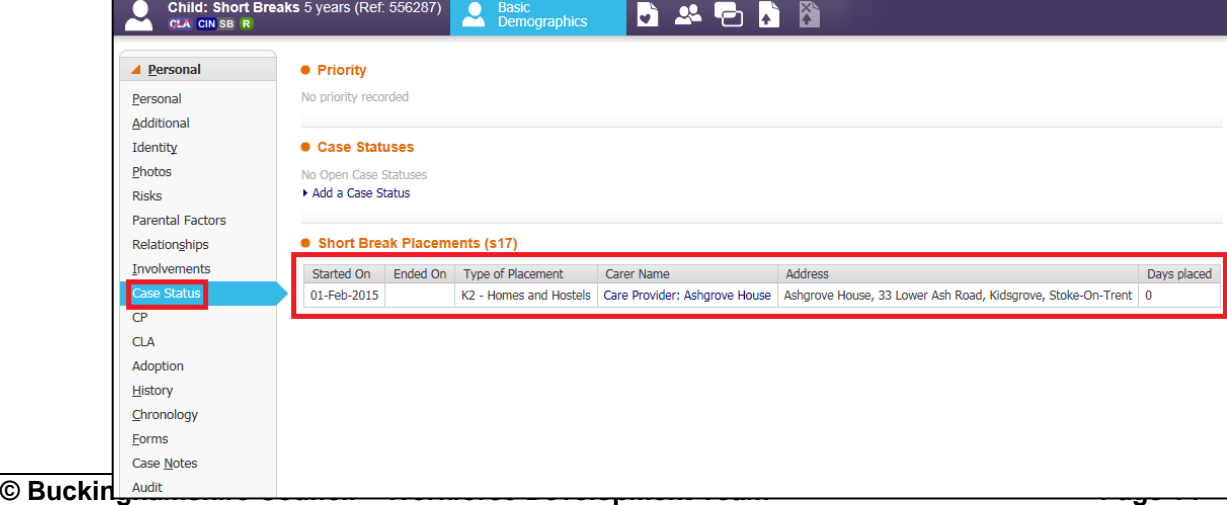

• Click "View / Record Placement Dates"

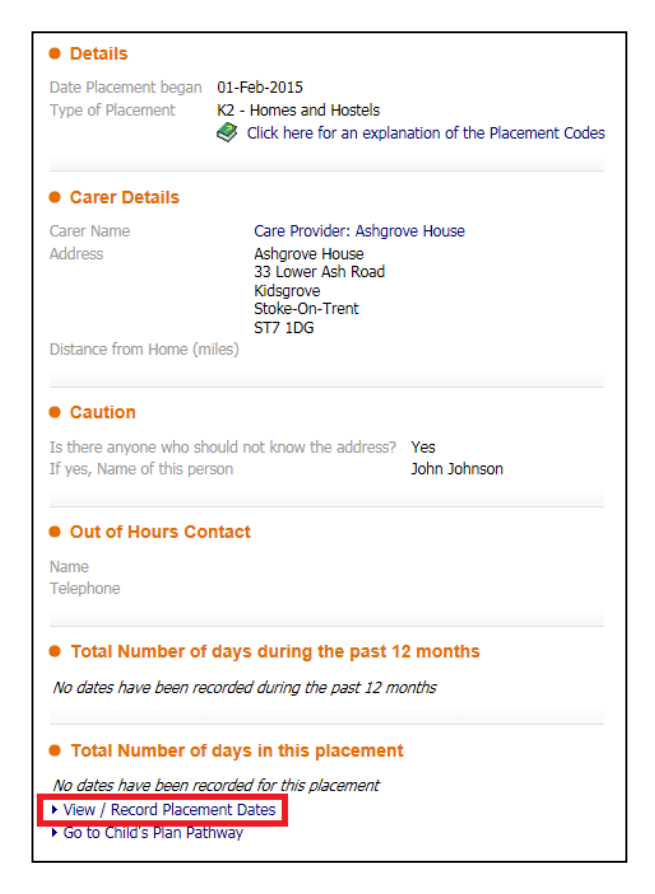

- Scroll through the months using the far right calendar and then click the dates to select them.
- Once all dates have been selected click "Save Selected Dates"

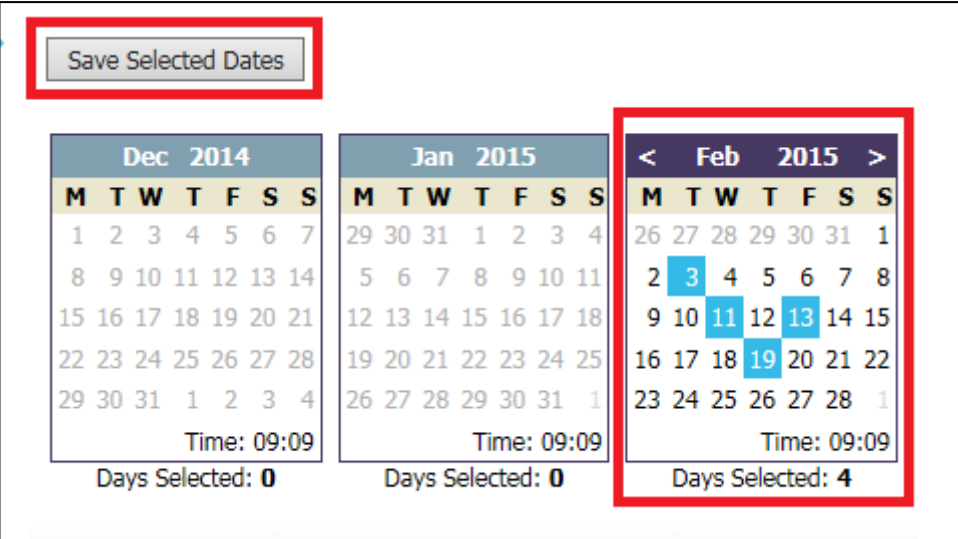

• It will then show the how many days the child has been placed under "Total Number of days in this placements"

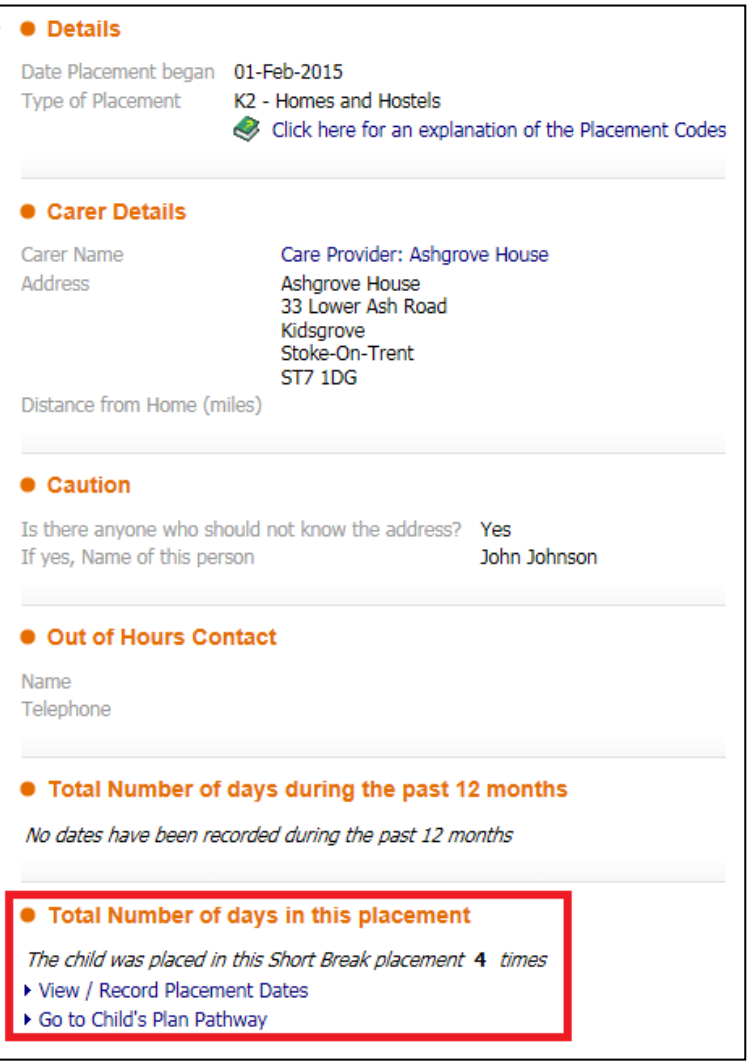

## <span id="page-16-0"></span>**5. Ending the Short Break Plan**

- The Short Break Care Plan can be ended in LCS.
- Click the task in your tray "Child In Need Active C&F Plan"

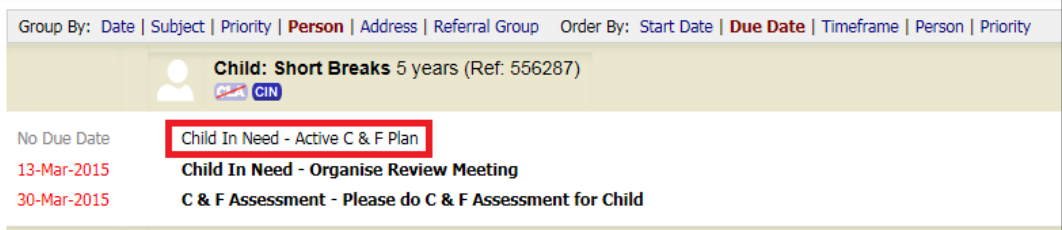

• Click the "S17 Placements (1)" tab

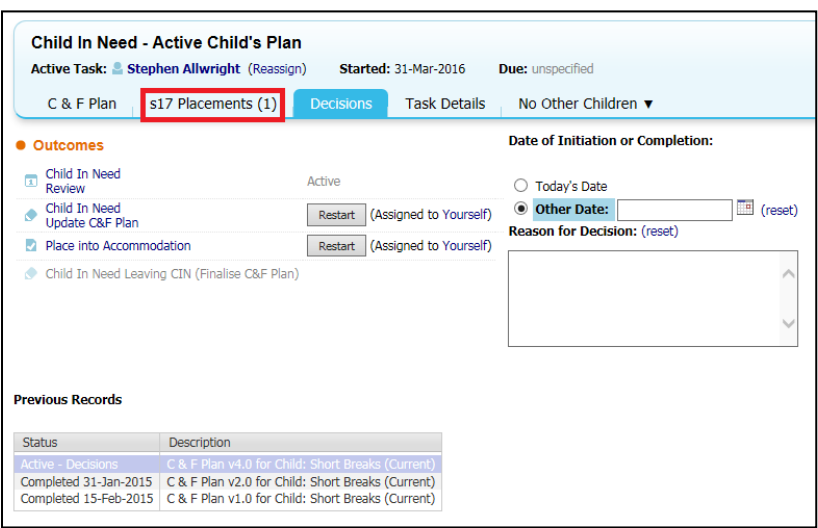

• Click "Update Placement"

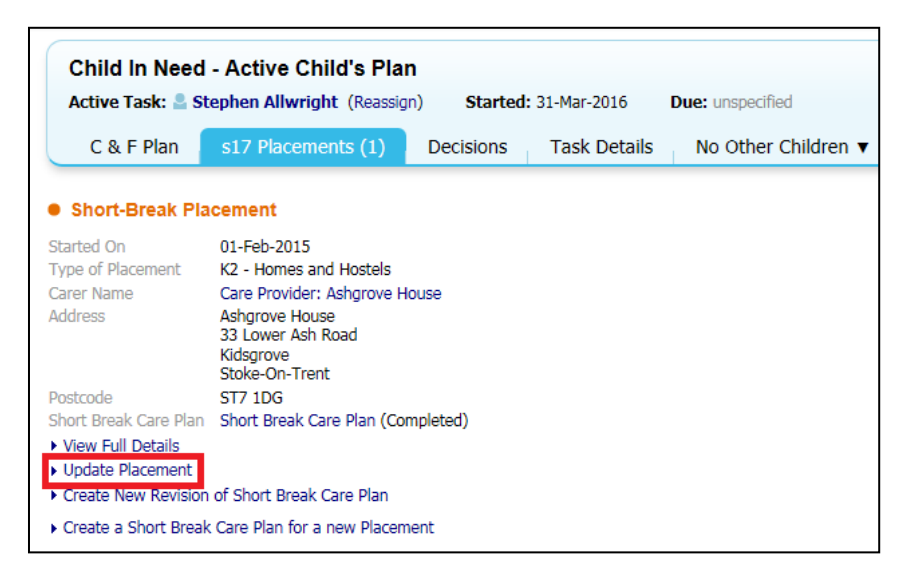

- In "Date Ended" enter the date that CINSB ended
- Click "Update"

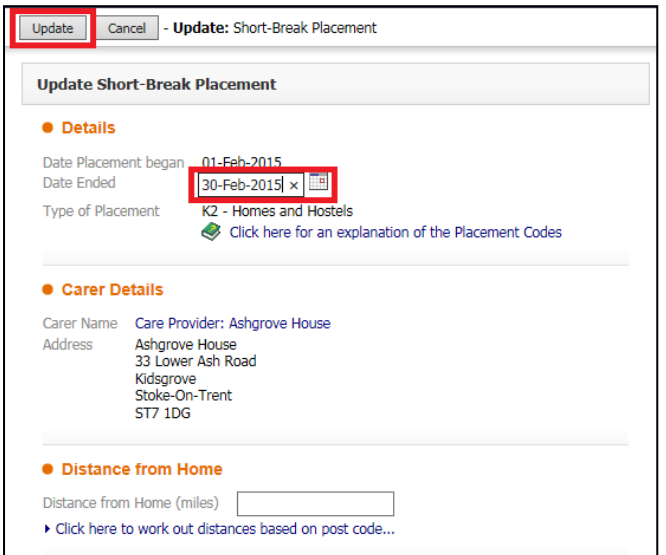

• This will then remove the SB from the CIN flag under the child/young person's name.

**Child: Short Breaks 5 years** CLA CIN R

If at any stage you unsure or have any please contact the [LCS Support Mailbox](mailto:lcssupport@buckscc.gov.uk) and a LCS Support Officer will be able to assist you.